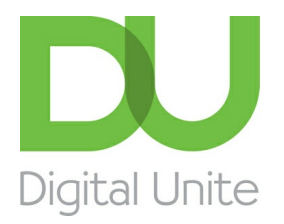

Inspiring POSITIVE CHANGE through digital skills

# How to get a Microsoft Account

#### l el [Print](/node/1337/printable/print)

Microsoft Account is the new name for what used to be called a Windows Live ID. If you are using Windows 8, you will find that you need one of these to install or update apps from the Windows Store. You will also need one if you want to use Skype with Windows 8.

A Microsoft Account can also be used to sign in to your accounts on any computer running Windows 8.

If you wish, your existing email address can be used as your Microsoft Account.

### **Follow these step-by-step instructions to get a Microsoft Account**

**Step 1:** Open your web browser and type <https://signup.live.com> into the Address Bar.

**Step 2:** Complete the boxes with your name, birthdate and gender

## Create an account

You can use any email address as the username for your new Microsoft account, including addresses from Outlook.com, Yahoo! or Gmail. If you already sign in to a Windows PC, tablet or phone, Xbox Live, Outlook.com or OneDrive, use that account to sign in.

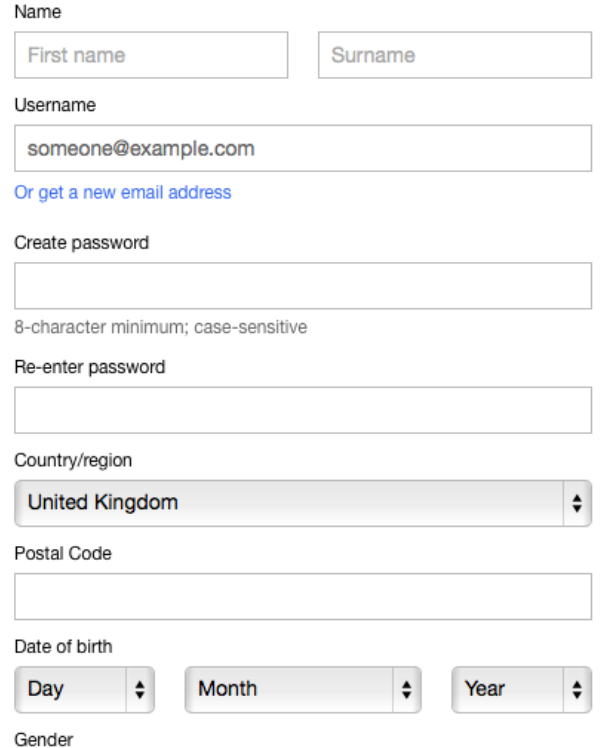

**Step 3:** In the Microsoft account name box, type your email address. Or, if you don't have one, click **Or get a new email**. This will allow you to sign up for a new Hotmail email address and will open an additional box in which to type whatever you would like the first part of that address to be. It has to be unique so, if it has already been taken, you will see a message saying it isn't available and you will need to try something else.

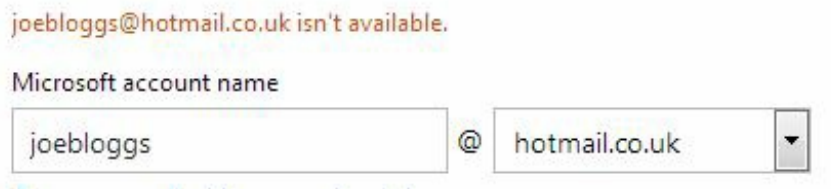

**Step 4:** In the Password box, type your email password. You will need to do this twice. If you chose to get a new email address, whatever you type in this box will become the password for your new account.

**Step 5:** In the first Phone number box, click the arrow and choose your country code from the drop down list.

**Step 6:** Type your phone number into the next box. This is in case you lose your password. If you don't want to use your phone number for this, you can choose a security question instead.

**Step 7:** In the 'Country/region' box, click the arrow to choose from a list.

**Step 8:** Type your postcode into the 'Postal Code' box.

**Step 9:** Now complete the *[CAPTCHA](http://digitalunite.com/guides/using-internet-0/searching-browsing/what-captcha)* by typing the characters carefully into the box below.

**Step 10:** Tick or untick the box to choose whether you want to receive promotional offers from Microsoft.

### **Step 11:** Click **I accept**

Now, whenever you are asked to sign in to your Microsoft account, you should use the email address and password that you used at **steps 3** and **4** above.

### Next steps

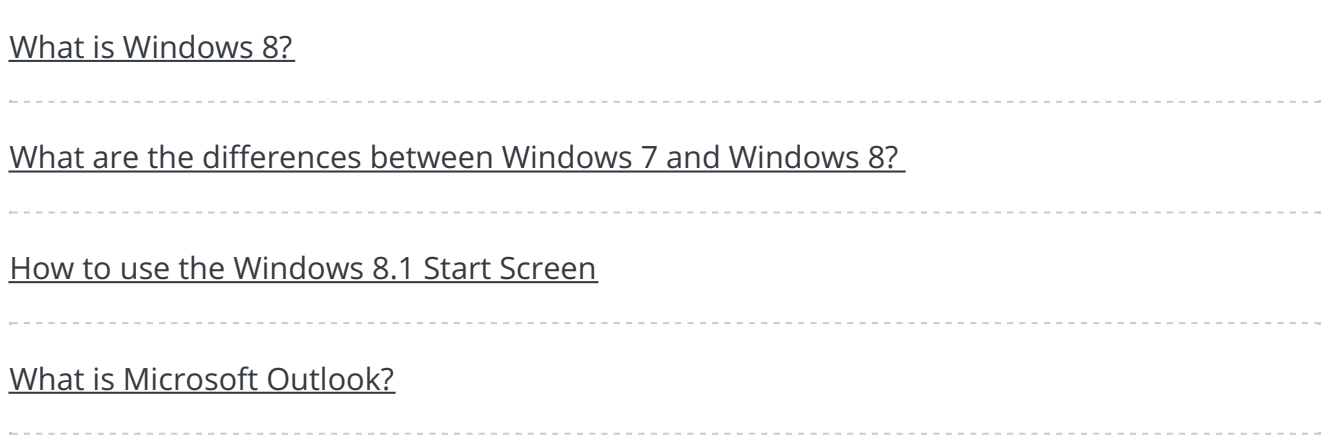

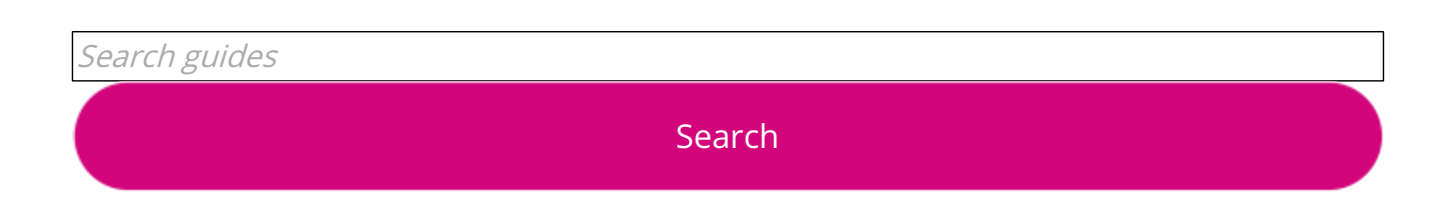

## Free how-to guides for your website

Why not add our award-winning and extensive range of digital skills guides to your website?

Find out [more](/digital-unites-guides-your-website-0)

Remote Digital Championing!

Guides covering some tips and techniques for providing remote support to learners, an increasingly important service in times of social isolation.

#### Find out [more](https://www.digitalunite.com/news-reviews/covid-19-how-help-others-remote-digital-champion)

## Start a Digital Champion movement!

Could your workplace do with developing its digital skills? With funded membership opportunities currently available, now is the perfect time for organisations to join our Digital Champions Network.

Find out [more](/what-we-do/digital-champions-network)

### Subscribe to our newsletter

Join our mailing list to receive the latest news, offers and expert insights from our team.

First name

Last name

Email address

Submit